# **Approving and Reviewing Time and Attendance in TARS**

**You can access the PeopleSoft system under Quick Links > Employee Self-Service Login**

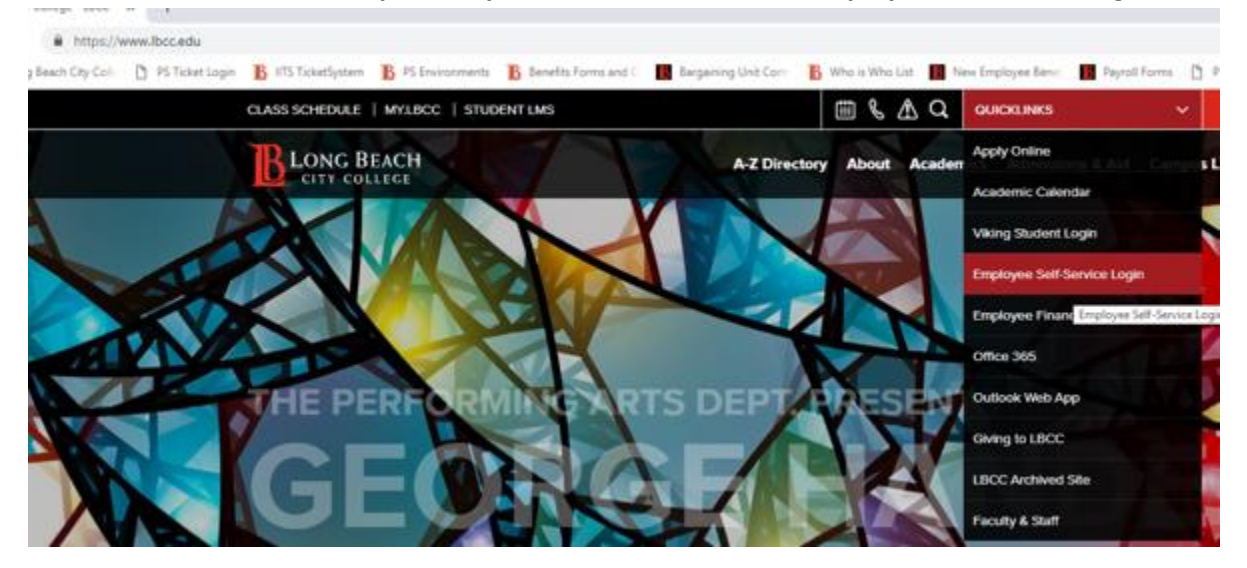

**This brings up the sign on screen. Your User Name and Password are the same user name and password that you use to log on to the LBCCD network from your computer. The Password is case sensitive.**

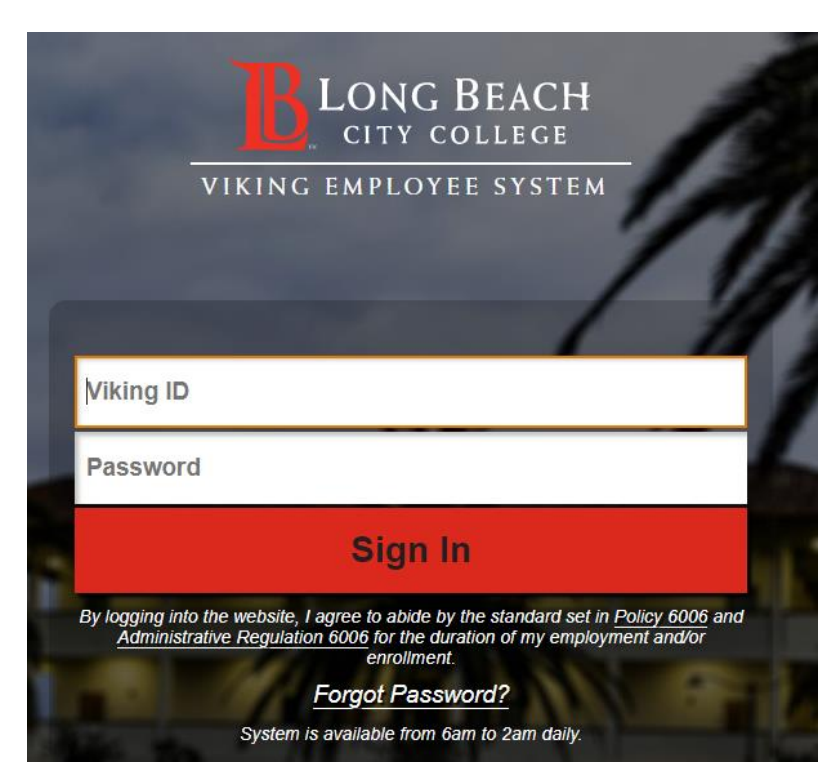

**Pay periods** for all employees are from the first of the month through the last day of the month. Regular monthly employees are paid on the last working day of the month. Hourly assignments and Equal Pay are paid on the 10<sup>th</sup> of the month following the pay period. Classified Regular monthly overtime and late or supplemental payments are paid on the  $16<sup>th</sup>$  of the month following the pay period. The regular monthly salary advance is also paid on the  $16<sup>th</sup>$ . If one of these issue dates falls on a holiday or weekend it is issued the day before.

Every month there are **3 TARS deadlines**. Absences are entered to Absence Forms for the academic and classified regular monthly employees and for academic hourly assignments paid as Equal Pay. These employees are salaried.

The **Absence deadline** is around the 20<sup>th</sup> of the month.

The **Timecard deadline** for a pay period is usually the first working day of the month following the pay period. Depending on the available days for payroll processing, the timecard deadline may be at the end of the pay period rather than the first of the following month.

The Late/Supplemental/Overtime timecard deadline for payroll is around the 8<sup>th</sup> of the month following the pay period.

An e-mail reminder is sent the morning of the TARS deadline notifying timekeepers to make their final entries and approval managers must approve by close of business that day.

# **When you are ready to approve, select the Time and Attendance tile on the PeopleSoft Home Screen:**

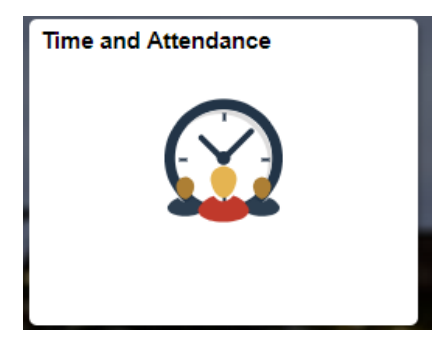

# **You will have four menu items under Time, Absence Entry & Approval.**

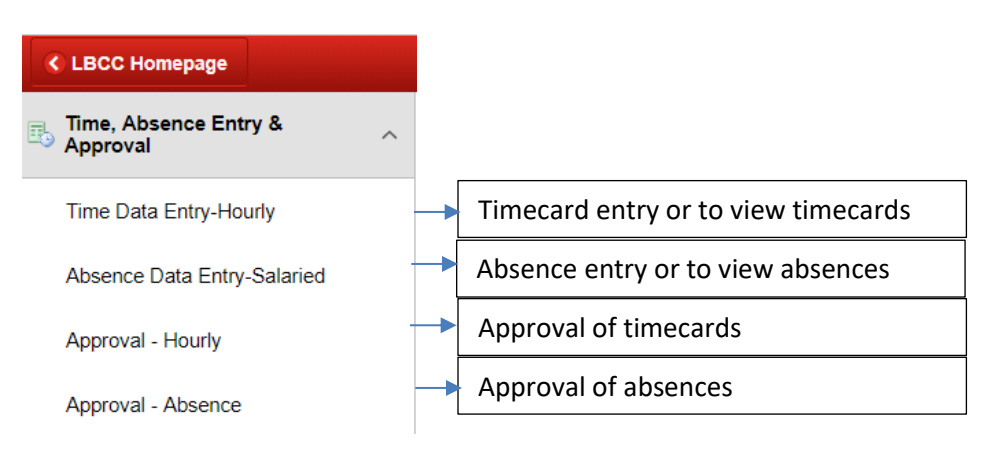

### **Navigate to either Online Approval-Absence (absences) or Online Approval-Hourly (timecards).**

**Enter the Pay Period End Date and Entry Type of either Regular Salaried for Absences or Regular Hourly for Timecards.**

#### **Online Approval-Absence**

Enter any information you have and click Search. Leave fields blank for a list of all values.

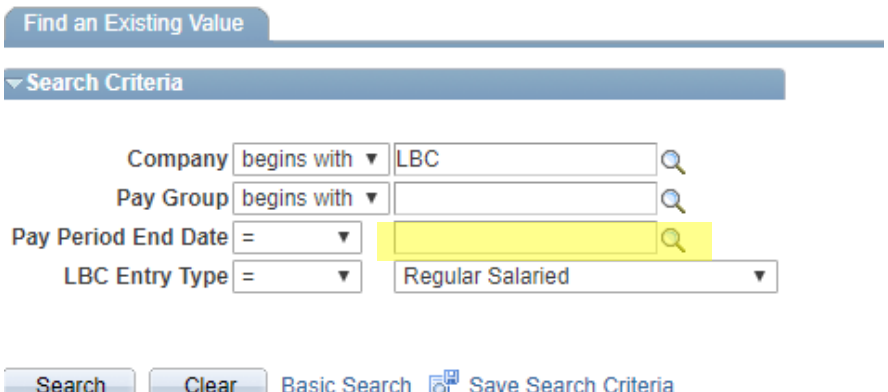

**The Pay Period End Date for absences and regular timecards is the last day of the month (Example: 01/31/2018). When entering dates you must enter at least six digits as the format. You can enter 01/31/2018 or 01/31/18 or 013118. If you enter 013118, the system will enter the slashes for you.** 

**The Pay Period End Date for the Late/Supplemental/C12 OT uses the very first day of the month following the pay period. (Example:The January Late Pay Period End Date would be 02/01/2018).**

**Clicking on 'Search' after entering the Pay Period End Date either brings up a list of Pay Groups that have entries or takes you directly to the approval screen if only one Pay group has entries. Always make sure that you have approved all Pay Groups that have entries.**

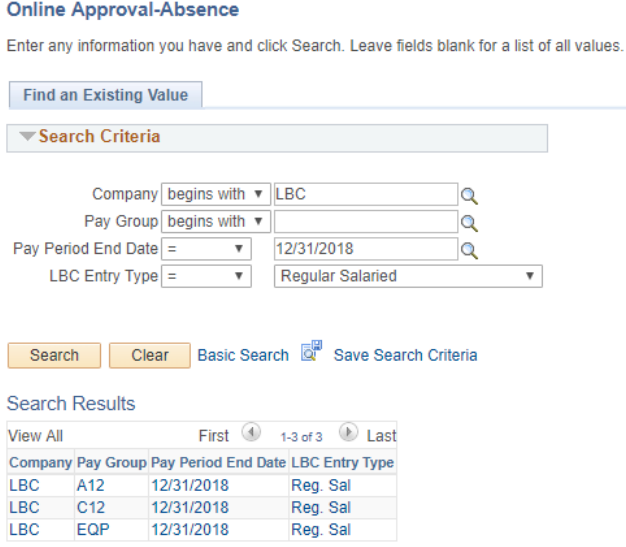

Entries are listed by employee, by Earn Code. You can approve **"one by one" by placing a check mark in the approval box** by each employee's name or you can approve everyone all at once by clicking on "**Approve All"** at the top of the screen. Make sure to click on **Save** in the bottom left corner after you approve one-by-one or approve all. This puts your User ID on the form as "Approved by" and locks out further entry for that person. If you find the timekeeper has additional entries to make for that person, you can "unlock" that person by clicking on "**Un-approve All"** and **Save.** After the timekeeper is done, don't forget to go back in and "**Approve All"** and **Save** again.

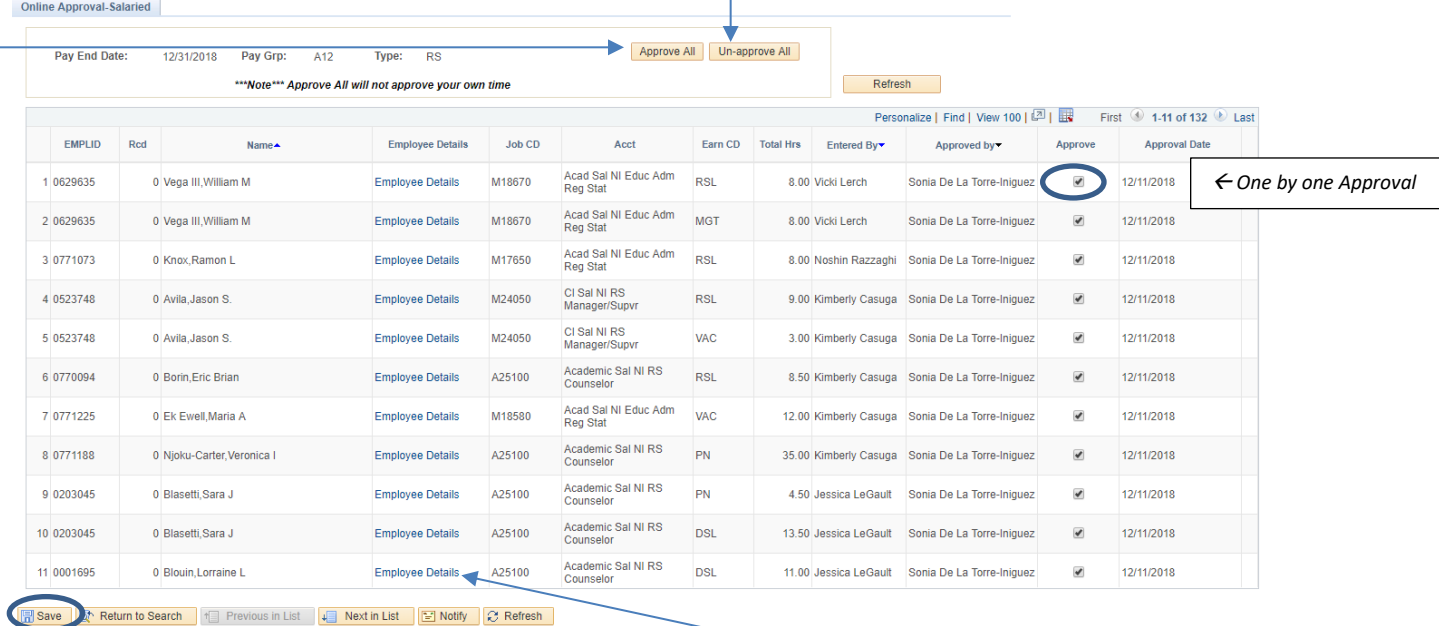

**If you want to see the actual timecard or absence form, click on the "Employee Details" link. A new tab will appear with TARS entry details. Close this window to return to the approval screen.**

**If you have more than one Pay Group with entries, click on "Next in List" at the bottom of the approval screen. You can also click on "Return to Search" and then click on the next group listed in the search screen. Make sure to approve all Pay Groups.**

### **Viewing/Reviewing Absences and Timecards**

**As noted before, you can review absences and timecards by clicking on the magnifying glass next to the entries on your approval screens. You can also view all of an employee's timecards or absences if you use the 'Find an Existing Value' tab on the Time Data Entry-Hourly or Absence Data Entry-Salaried screens.**

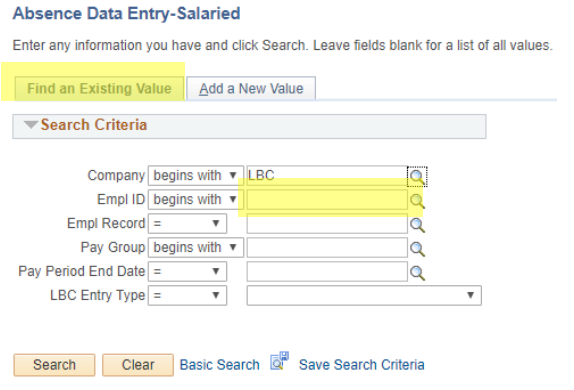

The screen defaults to "Add a New Value" tab. Click on "Find an Existing Value" tab if you want to see all absences (Absence Data Entry-Salaried) or timecards (Time Data Entry – Hourly) that have been entered for an employee.

**If you enter just the Empl ID, all of the pay period entries for that person will appear in a list. You just click on the pay period you want to open the timecard or absence.**

# **Absence Data Entry-Salaried**

Enter any information you have and click Search. Leave fields blank for a list of all values.

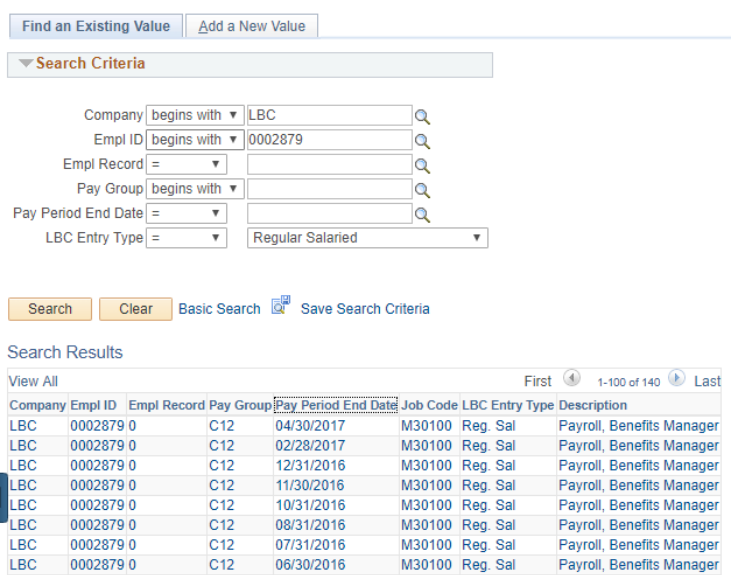

### **Reports**

**You can run a report by pay period for an entire department or for an individual employee with detail or just a summary. These reports are found on the left Menu bar below approvals, Time & Attendance Reports.**

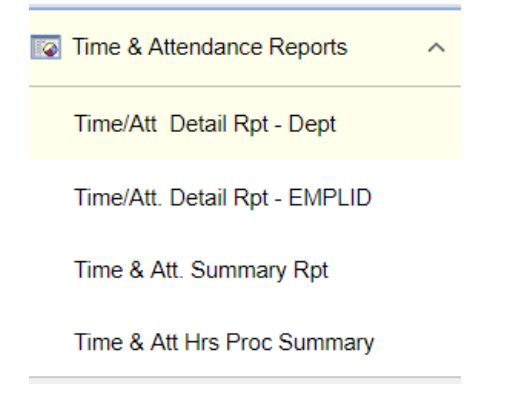

# **Time/Att Detail Rpt – Dept**

**This report shows details of either absence entries or timecards for a department by pay period. Month Year is the pay period month and year. May 2014 would be entered 052014 (MMYYYY). Enter the 6 digit Department number or search for it with the magnifying glass. The Entry Type is Regular Salaried for absences or Regular Hourly for timecards. Then click on Print.** 

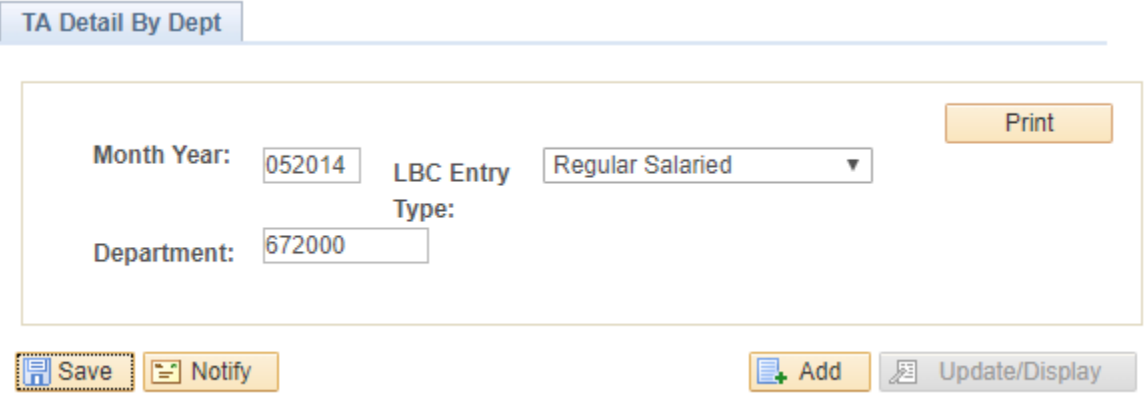

*You may get a message that indicates the download has been blocked. It will ask you if you want to open or save. Click on open.*

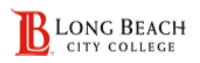

#### Time & Attendance Detail Report by Department

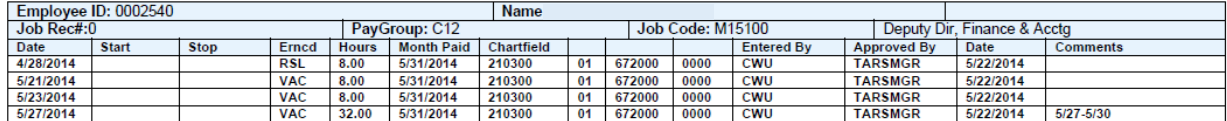

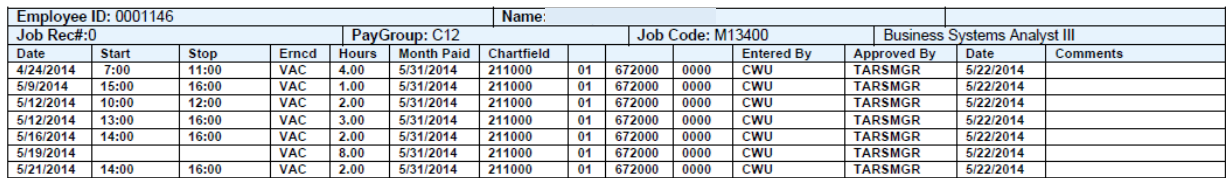

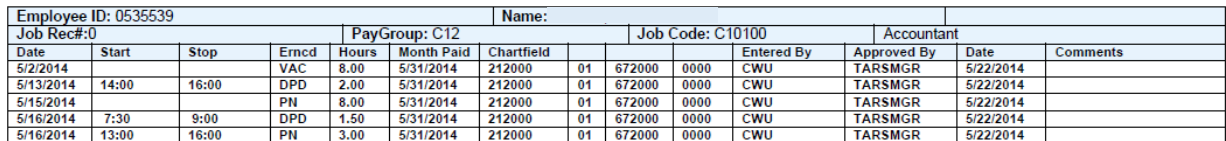

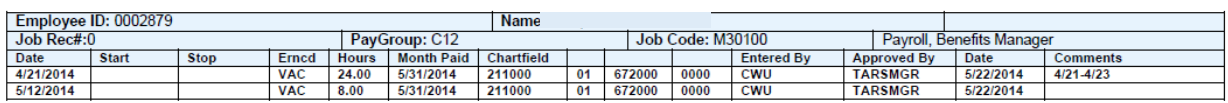

### **Time/Att. Detail Rpt - EMPLID**

**This report shows details of either absence entries or timecards for an individual by pay period. Enter the EMPLID. Choose the Employee Rcd# if the employee has more than one job record. Month Year is the pay period month and year. May 2014 would be entered 052014 (MMYYYY). Choose Absence in the Time/Absence field if you want absences and choose Hourly if you want timecards. Click on Print.**

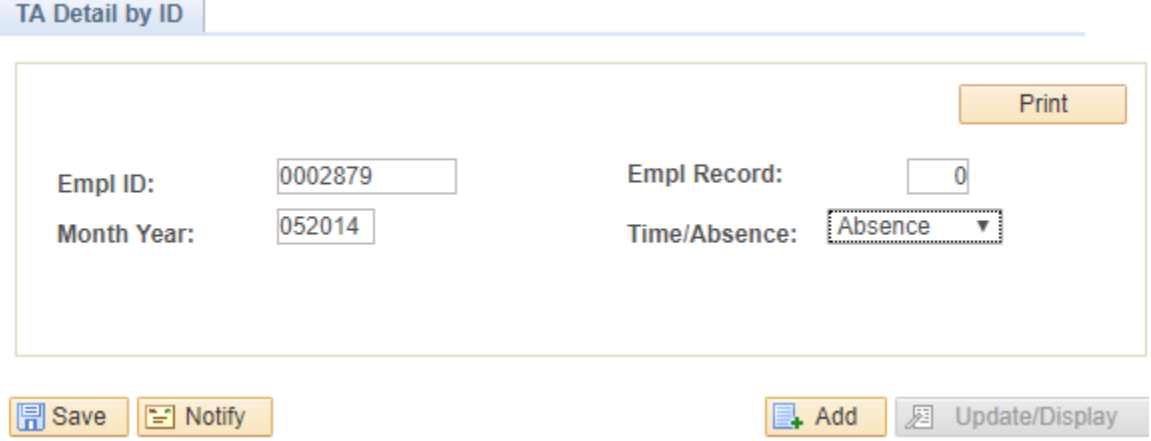

*You may get a message that indicates the download has been blocked. It will ask you if you want to open or save. Click on open.*

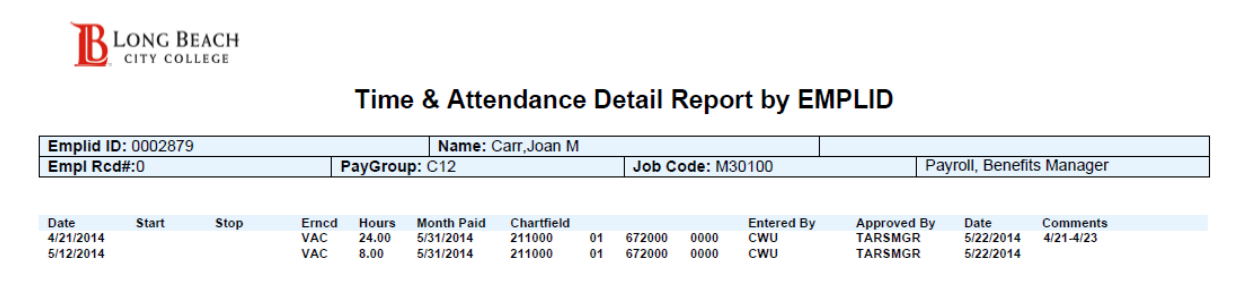

**There is also a Time & Att. Summary Rpt you can run that has less detail. It is run by Pay Group, Month Year and Time/Absence. These are the Pay Groups:**

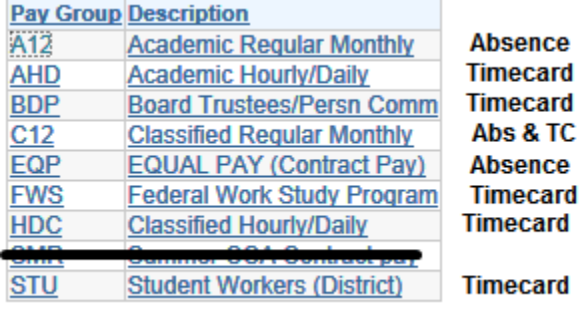